# SEOmap Hreflangs

App manual

1512202101

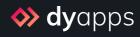

# Table of contents

| What does the app do?                      | 3 |
|--------------------------------------------|---|
| 1. Installation & DyApps account           | 4 |
| 2. DyApps Control Panel & shop overview    | 5 |
| 3. Dashboard                               | 6 |
| 4. How do these sitemaps work              | 8 |
| 5. Using and the sitemaps                  | 9 |
| 5. Publishing your sitemaps1               | 0 |
| 6.1 Publish through Google Search Console1 | 0 |
| 6.2 Add sitemap urls to robots.txt file1   | 1 |

# What does the app do?

As hreflang tags can help in higher rankings for your multilingual store, these hreflangs are one of the most important SEO aspects for stores that publish content in different languages. But unfortunately implementing hreflang tags in your store's source code can be difficult, if not impossible.

With the SEOmap Hreflang app, a custom sitemap containing all relevant hreflang urls for your store's specific domain will be generated and updated automatically. This sitemap is then used by search engines to link the same pages, but in different languages, together. With just a few clicks you'll have a perfect hreflang solution, helping you rank better throughout the web.

# 1. Installation & DyApps account

When you install the SEOmap Hreflangs app through your store's App Store, you'll be redirected to the DyApps installation screen.

| SalesBoost Popups                                                                                               |                    |
|----------------------------------------------------------------------------------------------------|--------------------|
| App Store                                                                                                    |                    |
| Hi! You're almost finished ir                                                                                   | actalling this ann |
| To manage this app you'll need an DyApps account. You                                                           |                    |
| address and a password                                                                                          |                    |
| Did you install one of our apps in the past, or an app fo<br>your current credentials so we can connect this sh |                    |
| E-Mail Address                                                                                                  |                    |
| Password                                                                                                    |                    |
| 1 accept the terms & conditions and the data process                                                            | ing agreement      |
| Complete installati                                                                                             | ion >              |
| © 2020 Dyvelopme                                                                                                | ent                |

To manage your app you'll need an account which you can log in with into the DyApps Control Panel. The DyApps Control Panel is your personal (external) environment where you can manage all DyApps apps you've installed. It's somewhat like your shop's backoffice, but for your DyApps. You can manage multiple apps from the same account and manage these for multiple shops.

#### Installing a DyApps app for the first time?

During the installation process you'll create your DyApps account. You can enter any email address you own and a custom password which you'll later use to log in with. Your account will created upon completing installation

#### Installed a DyApps app before?

Then please enter the credentials of your current DyApps account. The app will verify your login credentials and will connect your account and shop to the app you're installing. This way you can easily manage all of your apps and shops from the same account.

# 2. DyApps Control Panel & shop overview

You can log into the DyApps Control Panel with your DyApps account at <u>https://my.dyapps.io</u>. From here you can manage all of your installed apps for your shop.

#### Logging in for the first time?

When you log in for the first time you'll be redirected to an overview page which contains a list of all shops connected to your DyApps account. With the button **Manage apps** you can manage the apps for that specific shop. Clicking this button will load the Dashboard for that shop.

| <b> dy</b> apps |               |                           |                                                   |                                          |                        | £° æ• 2 |
|-----------------|---------------|---------------------------|---------------------------------------------------|------------------------------------------|------------------------|---------|
|                 | My shops      |                           |                                                   |                                          |                        |         |
|                 | i Below you'l | l find an overview of all | shops connected to your DyApps account. To t      | iew and manage apps for your shop, click | the Manage Apps button |         |
|                 | 1359f9e91f    | 💩 # 68297                 | Electro Store<br>electrostore.webshopapp.com 🕑    |                                          | Manage apps >          |         |
|                 | 82abe3b5b4    | 🙀 # 78315                 | Dyvelopment Store<br>myawesomeshop.ccvshop.nl : 2 |                                          | Manage apps >          |         |
|                 |               |                           |                                                   |                                          |                        |         |
|                 |               |                           |                                                   |                                          |                        |         |
|                 |               |                           |                                                   |                                          |                        |         |
|                 |               |                           |                                                   |                                          |                        |         |
|                 |               |                           |                                                   |                                          |                        |         |
|                 |               |                           |                                                   |                                          |                        |         |
|                 |               |                           |                                                   |                                          |                        |         |
|                 |               |                           |                                                   |                                          |                        |         |

#### 3. Dashboard

The Dashboard is the central area which you'll be redirected to after you've logged in to your DyApps account. The Dashboard contains an overview of both available and your installed apps, and is the place to start for managing your apps.

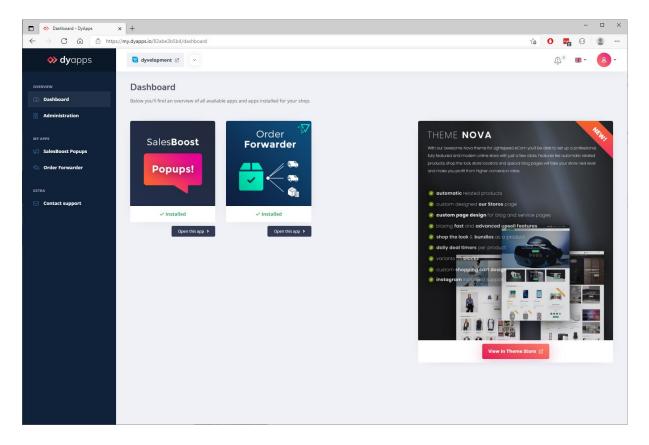

#### 3.1 Your apps

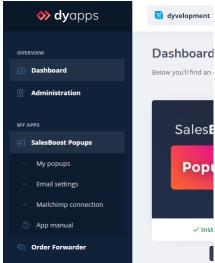

On the left you'll find the navigation bar from which you can open and manage your apps. When you click the app's name it will show you all available options for the app. Of course you'll also find a link to this manual.

#### 3.2 Your account and shops

| os | 🛐 dyvelopment 🗈 🗸 🗸                            |                                                                                                    |                                                                                                    | <u>ن</u> ۲ 🚓 ۲       |
|----|------------------------------------------------|----------------------------------------------------------------------------------------------------|----------------------------------------------------------------------------------------------------|----------------------|
|    | Dashboard                                      |                                                                                                    |                                                                                                    | info@dyvelopment.com |
|    | Below you'll find an overview of all available | apps and apps installed for your shop.                                                              |                                                                                                    | A My account         |
|    |                                                |                                                                                                    |                                                                                                    | ① Notifications      |
|    |                                                |                                                                                                    |                                                                                                    | 🗃 My shops           |
|    | Sales <b>Boost</b>                             | Order <b>Forwarder</b>                                                                              | THEME NOVA                                                                                                    | 🕀 Logout             |
| s  | Salesboost                                     | Forwarder                                                                                           | With our owesome Nova theme for Lightspeed eCom you'll<br>fully featured and modern online store with just a few cilcle. |                      |
|    | Popups!                                        | products all of the local store and special bags<br>and mole you profit from higher convenion rates |                                                                                                    |                      |

At the top of the page you'll find the information and navigation bar that applies to your account and shops. On the left side you'll see the shop you're currently logged into and a dropdown to switch stores if you have multiple stores connected to your account.

With the user icon at the right hand side you can log out and view the shops overview page as described at page 5. From this **My Shops** page you'll find a full overview of all shops that are connected to your account.

### 4. How do these sitemaps work

For search engines to know about different page urls, they will crawl your store's content periodically and read all important html tags that you've included in the source code. They use these code snippets and your descriptions to partially determine the ranking of your webpage.

Unfortunately it's not always possible to include specific or important SEO snippets in the source code directly. The hreflang tags are a perfect example. Therefore search engines like Google also offer the use of another tool that you may have heard about: the **sitemap**.

The sitemap is an .xml file containing a list of all existing urls from your store. This list makes it easy for search engines to see what urls they should crawl, so they won't accidentally skip a page.

The idea of sitemaps itself is almost as old as the internet. But what you may not know is that these sitemaps are also perfect to use for embedding your hreflang urls.

# 5. Using and the sitemaps

Once logged into DyApps, you'll find an overview of the sitemaps generated for your store under the navigation item **My sitemaps**. For your convenience, these are split up by type to give you even more control on publishing and managing them.

Have you just installed the app, and don't see any sitemaps yet? Please check again in a few minutes as it may take some time to process all of your store's urls. After your sitemap urls become available, you can easily publish them as described in chapter 6.

| <b> dy</b> apps                                                                                                | Q 🔞 Drobbs Demo 🗹 🔹                                                                                                    | <u>ښ</u> ، ۲۵۰۰ ۲۵                                                                                                    | - |
|----------------------------------------------------------------------------------------------------|----------------------------------------------------------------------------------------------------|----------------------------------------------------------------------------------------------------|---|
| OVERVIEW                                                                                                    | <b>My sitemaps</b><br>Below you'll find the custom sitemaps containing your hreflang urls<br>publishing them.                                                                                                    | s. Your sitemaps are split up by type to give you even more control on                                                                                                    |   |
| MY APPS  SalesBoost Popups  Corder Forwarder  Copy Prevention  My sitemaps  App manual  EXTRA  Contact support | . PRODUCTS     https://assets.dyapps.lo/seomap/7abb6a06e1/products.xml   Undered at 14:22 13:3   CATEGORIES   https://assets.dyapps.lo/seomap/7abb6a06e1/categories.xml   Undered at 14:22 13:3   Carme     https://assets.dyapps.lo/seomap/7abb6a06e1/rextpages.xml   Undered at 14:22 13:3 | <section-header><section-header><section-header><section-header><section-header><section-header><section-header><section-header><section-header><section-header></section-header></section-header></section-header></section-header></section-header></section-header></section-header></section-header></section-header></section-header> |   |

Of course these sitemaps will be updated automatically to include any new urls. Note that it may take up to 24 hours before your latest changes are visible in these sitemaps.

# 6. Publishing your sitemaps

You can publish your sitemaps in two ways. You can pick either one of those, but it's recommended to publish them in both ways.

Please note that it may take some time before search engines will update its indexes. If you have any questions about this process, feel free to contact your marketing agency.

#### 6.1 Publish through Google Search Console

| ≡ <b>Google</b> Search Console | Q Inspect any URL in                                              | ? # 🗛           |
|--------------------------------|-------------------------------------------------------------------|-----------------|
|                                | Sitemaps                                                          |                 |
| Overview     URL inspection    | Add a new sitemap                                                 |                 |
| Performance                    | sitemap_index.xml                                                 | SUBMIT          |
| G Search results               |                                                                   |                 |
| * Discover                     | Submitted sitemaps                                                | Ŧ               |
| Index ^                        | Sitemap Type Submitted V Last read Status                         | Discovered URLs |
| Coverage                       | /sitemap_index.xml Sitemap index Jan 31, 2019 Jun 5, 2019 Success | - 0             |
| Enhancements ^                 | Rows per page: 10 w                                               | ▶ 1-1 of 1 < >  |

You can submit your custom sitemaps through the Google Search Console, so Google will know where to find them. For more information on how to submit your sitemaps through Search Console, please see Google's help center as the exact steps to take may change over time: https://support.google.com/webmasters/answer/7451001.

#### 6.2 Add sitemap urls to robots.txt file

| ROBOTS.TXT<br>You can use the Robots.bxt file to<br>prevent certain pages of your online<br>store from being indexed and displayed<br>in search results. | Status                     | <u> </u> |
|----------------------------------------------------------------------------------------------------|----------------------------|----------|
|                                                                                                    | Robot:<br>Your robots text |          |

The robots.txt file in your store is used by search engines to look up specific crawling details, like the urls of your sitemaps. in your Lightspeed eCom store, the robots.txt can be found under **Backoffice** > **Settings** > **Web Extra's**. Here you can simply add the lines for the sitemaps you'd like to include. These additional lines should simply look something like this, of course replacing the url with your own sitemap url.

Sitemap: https://assets.dyapps.io/seomap/e54hc5gr4u/products.xml Sitemap: https://assets.dyapps.io/seomap/ e54hc5gr4u/categories.xml Sitemap: https://assets.dyapps.io/seomap/ e54hc5gr4u/textpages.xml

Don't forget to set the status to *active* and save the changes.